# **Kaspersky Endpoint Security for Windows**

**(version 11.6.0.394 AES256)**

Preparative Procedures

Document version: 2.03

26.11.2021

## **Table of Contents**

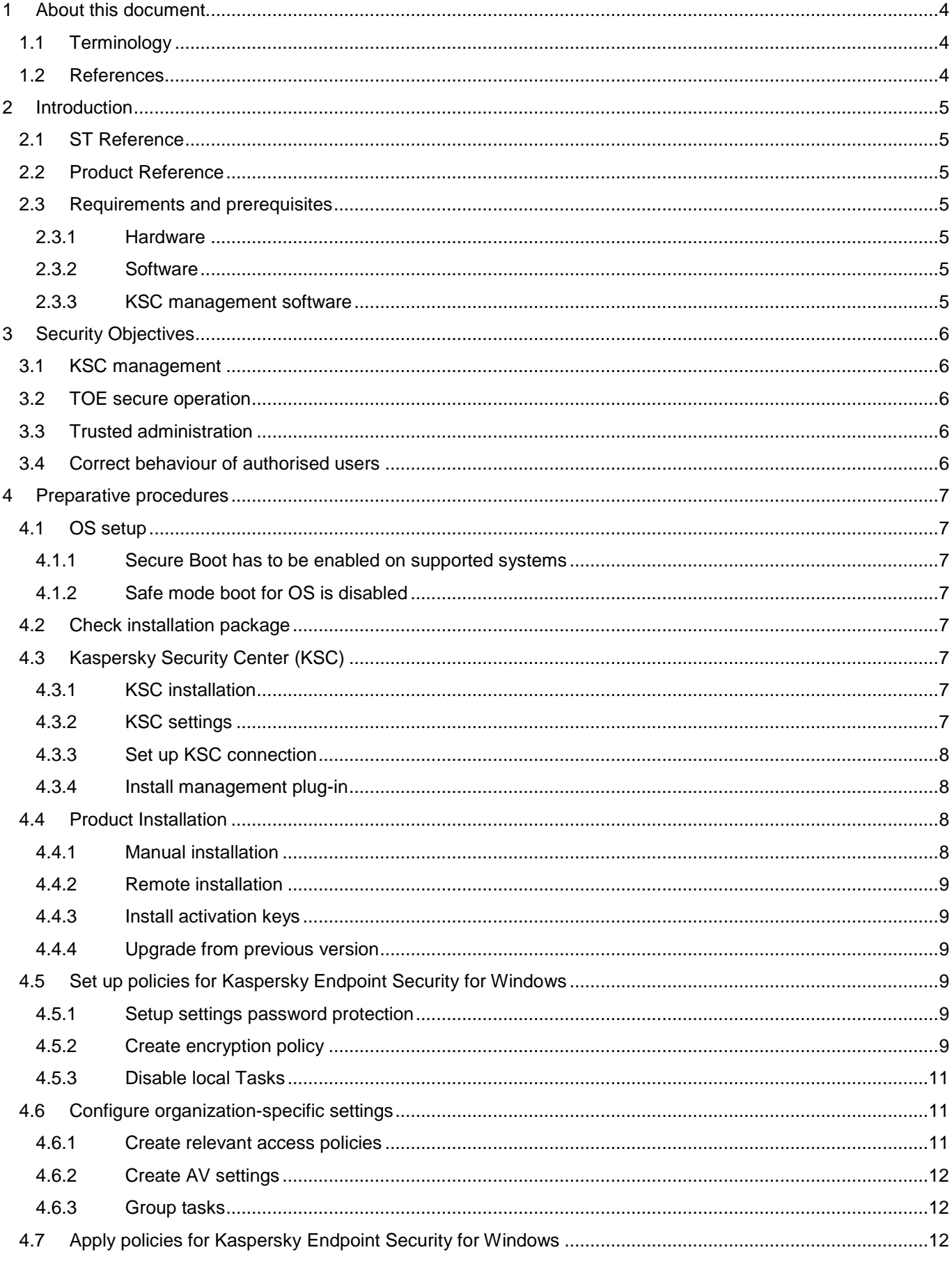

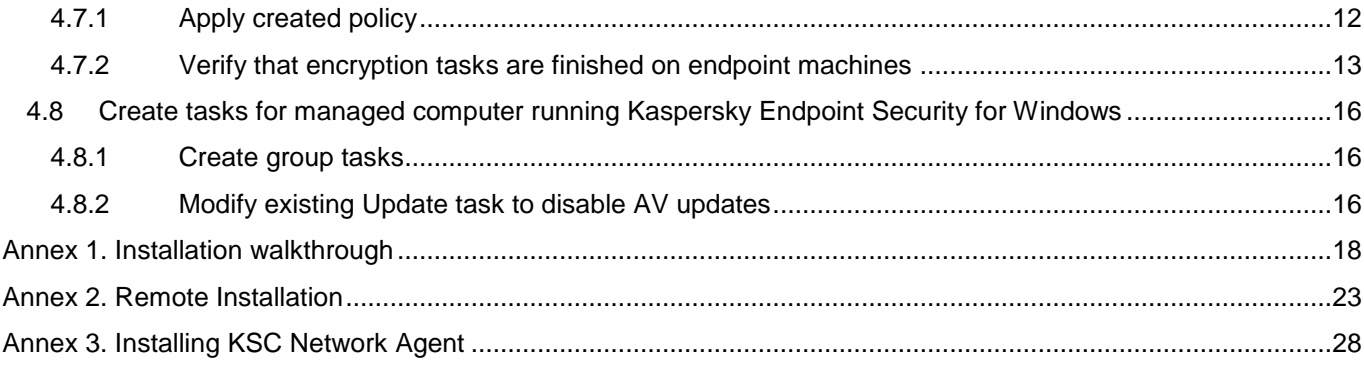

## <span id="page-3-0"></span>**1 About this document**

### <span id="page-3-1"></span>**1.1 Terminology**

Terms and acronyms, most of them specific to Kaspersky products, shall be defined.

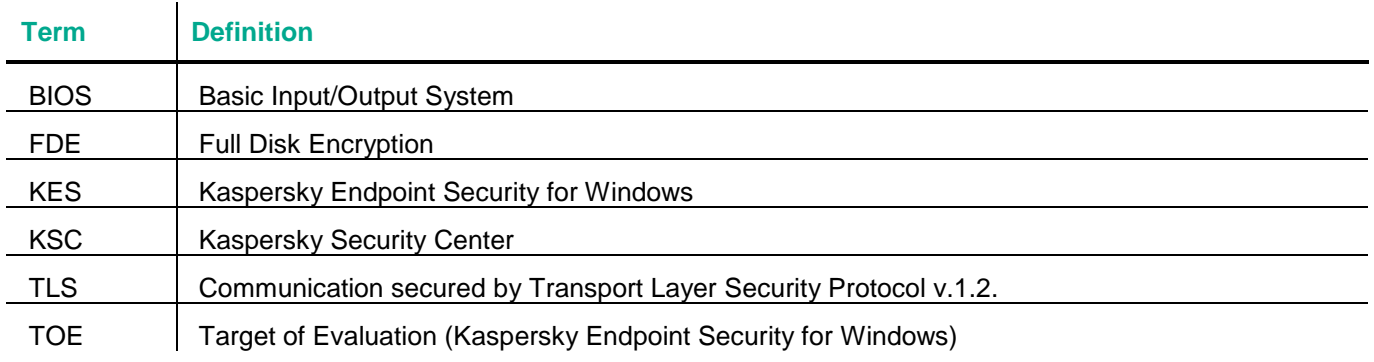

### <span id="page-3-2"></span>**1.2 References**

 $\overline{1}$ 

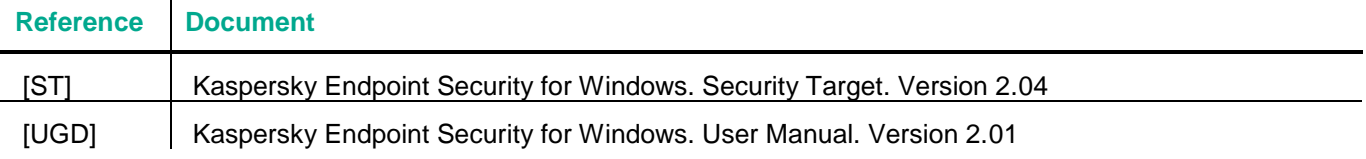

## <span id="page-4-0"></span>**2 Introduction**

This document describes necessary preparative procedures for putting **Kaspersky Endpoint Security for Windows (version 11.6.0.394 AES256)** into the evaluated secure state as required by [ST].

### <span id="page-4-1"></span>**2.1 ST Reference**

Kaspersky Endpoint Security for Windows. Security Target. Version 2.04.

### <span id="page-4-2"></span>**2.2 Product Reference**

Described product is the **Kaspersky Endpoint Security for Windows (version 11.6.0.394 AES256)** developed by AO Kaspersky Lab.

### <span id="page-4-3"></span>**2.3 Requirements and prerequisites**

#### <span id="page-4-4"></span>**2.3.1 Hardware**

The TOE has to run on devices (usually personal computer systems) with the following minimum requirements:

- 2 GB free disk space on the hard drive
- CPU:
	- o Workstation: 1 GHz
	- o Server: 1.4 GHz
	- o Support for the SSE2 instruction set
- RAM:
	- o Workstation (x86): 1 GB
	- o Workstation (x64): 2 GB
	- o Server: 2 GB
- Microsoft .NET Framework 4.0 or later.
- Network connection peripherals.

### <span id="page-4-5"></span>**2.3.2 Software**

Kaspersky Full Disk Encryption is available only for computers running a Windows operating system for workstations:

- Windows 7 Home / Professional / Ultimate / Enterprise Service Pack 1 or later;
- Windows 8 Professional / Enterprise;
- Windows 8.1 Professional / Enterprise;
- Windows 10 Home / Pro / Education / Enterprise.

For computers running a Windows operating system for servers, use BitLocker Drive Encryption technology.

Kaspersky Endpoint Security supports full disk encryption in FAT32, NTFS and exFat file systems only.

Be aware of all Encryption functionality limitations[: https://support.kaspersky.com/KESWin/11.6.0/en-US/130984.htm](https://support.kaspersky.com/KESWin/11.6.0/en-US/130984.htm)

### <span id="page-4-6"></span>**2.3.3 KSC management software**

Kaspersky Security Center 13 has to be installed. You may obtain KSC installation package and documentation from the Kaspersky website:<https://www.kaspersky.com/small-to-medium-business-security/downloads/security-center>

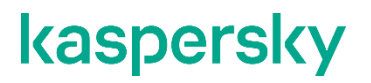

## <span id="page-5-0"></span>**3 Security Objectives**

Following requirements have to be met for secure operation of the TOE.

### <span id="page-5-1"></span>**3.1 KSC management**

As per [ST] Security Objectives for the Operational Environment KSC have to be installed and configured to enable administration of the TOE.

The KSC server shall be located in a trusted environment that provides strong physical and logical access restrictions. The interaction of integrated security measures in the KSC server environment ensures the needed quality, integrity and confidentiality of the relevant cryptographic material and keys stored on the server.

The TOE and the KSC server communicate using a secure TLS connection that is provided by the environment. The Network Agent of the KES has to be used. The Network Agent's TLS connection has to be configured to provide a strong server authentication together with strong encryption and integrity protection of all transmitted data.

### <span id="page-5-2"></span>**3.2 TOE secure operation**

Non-trusted software (especially with ability to perform direct access to the hard disk) is not installed and will not be installed on the device secured by the TOE. The users are instructed not to install or use utility programs like partition managers or disk copy programs.

### <span id="page-5-3"></span>**3.3 Trusted administration**

The administrators responsible for the device and KSC server administration have to be trustworthy. They need to study guidance for KSC and the TOE and perform all tasks correctly regarding the TOE security.

### <span id="page-5-4"></span>**3.4 Correct behaviour of authorised users**

Authorised users shall not actively compromise the security of the device secured by the TOE and the TOE itself and should be instructed not to leave a device secured by the TOE while it is switched on and running.

## <span id="page-6-0"></span>**4 Preparative procedures**

### <span id="page-6-1"></span>**4.1 OS setup**

#### <span id="page-6-2"></span>**4.1.1 Secure Boot has to be enabled on supported systems**

Refer to the device manual for instructions.

### <span id="page-6-3"></span>**4.1.2 Safe mode boot for OS is disabled**

Refer to the OS documentation for instructions.

### <span id="page-6-4"></span>**4.2 Check installation package**

Download an installation package from Kaspersky Lab support website [\(https://support.kaspersky.ru/15736\)](https://support.kaspersky.ru/15736).

Compare checksums of the TOE with ones listed in [ST] to make sure you are using the certified package.

You may use tools of your choice that support calculation of SHA256 hash or CertUtil tool included into MS Windows installation. In latter case you should use following command:

c:\>certutil -hashfile <path-to-file> sha256

Compare the calculated checksum to the one listed in [ST] and/or published on the Kaspersky Lab website.

## <span id="page-6-5"></span>**4.3 Kaspersky Security Center (KSC)**

You can use Kaspersky Security Center for centralised deployment of KES in your local network.

#### <span id="page-6-6"></span>**4.3.1 KSC installation**

Make sure Kaspersky Security Center 13 is installed in secure environment as per [3.1](#page-5-1) and configured in secure manner.

### <span id="page-6-7"></span>**4.3.2 KSC settings**

Use the following settings in the KSC interface to display encryption and control functionality:

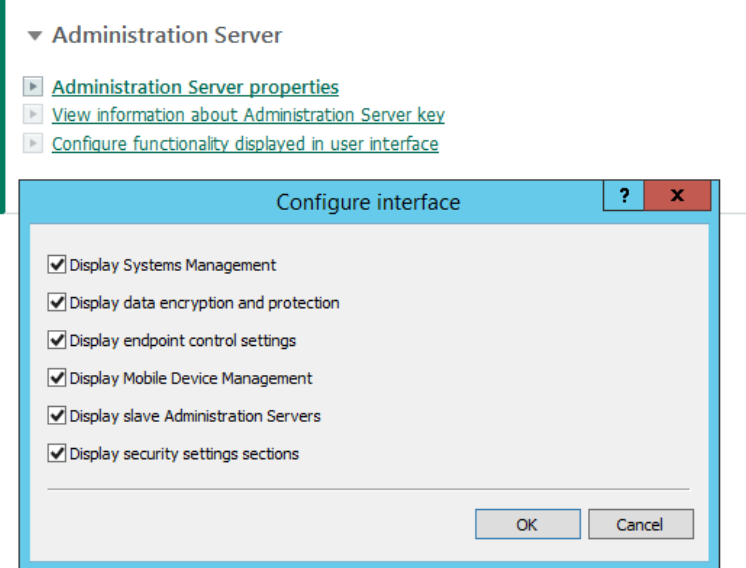

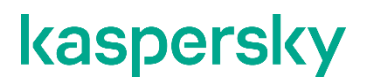

#### <span id="page-7-0"></span>**4.3.3 Set up KSC connection**

Install KSC Network Agent on endpoint machines that will be protected by KES, and set up the connection to KSC.

Make sure connection is secured using TLS. The Network Agent will download a KSC digital certificate at first connection, or you can provide it manually. Refer to Annex 3 of this document for details.

Check that all machines have "Network Agent is installed" mark shown in KSC interface (Devices > Managed Devices).

#### <span id="page-7-1"></span>**4.3.4 Install management plug-in**

On the device with MMC-based Console installed, run the klcfginst.exe file, which is included in the KES distribution package.

In order to install a management plug-in for Web Console refer to "Installing the web plug-in" section of [UGD].

### <span id="page-7-2"></span>**4.4 Product Installation**

#### <span id="page-7-3"></span>**4.4.1 Manual installation**

You may install the product manually on selected machines using interactive setup process. Installation walkthrough is included in Annex 1.

#### 4.4.1.1 Make sure to install necessary components

Choose Custom installation in setup options.

Make sure "Full Disk Encryption" option is checked.

#### 4.4.1.2 Install into directory recommended by setup process

Do not change installation directory proposed by installation process.

#### <span id="page-7-4"></span>4.4.1.3 Check the version of the installed product

#### Use Support button (**CE**) in the GUI to verify the Application version is **11.6.0.394 AES256** as shown in screenshot below.

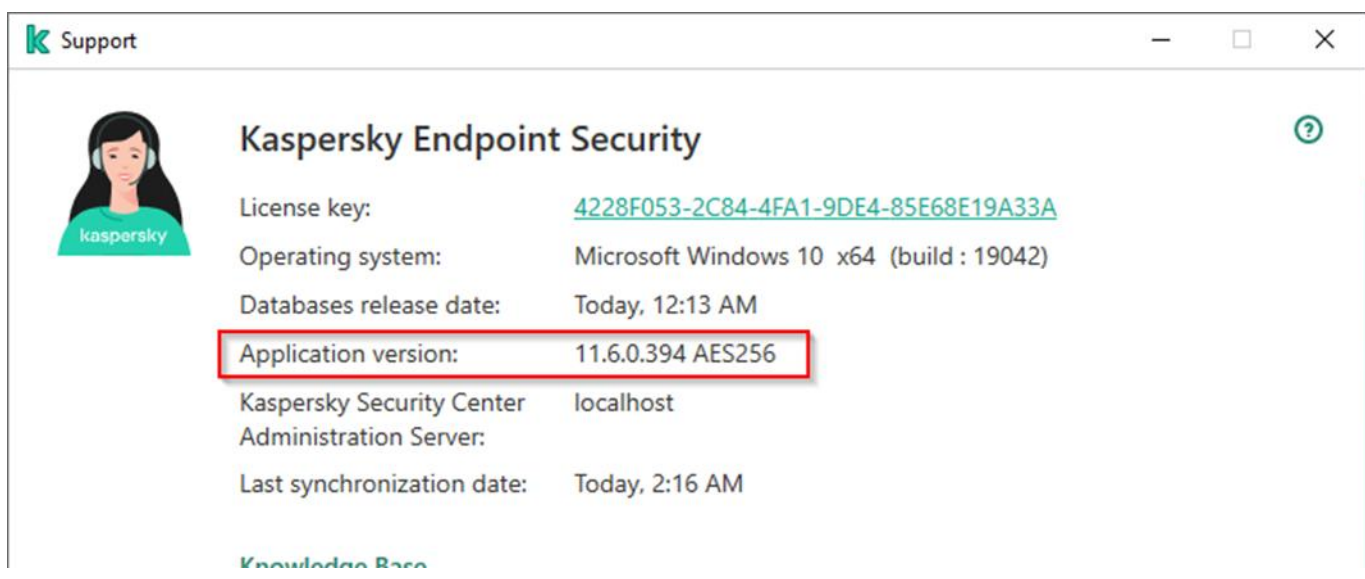

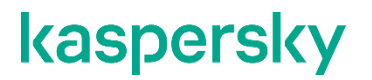

#### <span id="page-8-0"></span>**4.4.2 Remote installation**

You may install the product in an automated way using KSC to managed endpoints. Installation walkthrough is included in Annex 2.

#### <span id="page-8-6"></span>4.4.2.1 Create installation package and task

Process is described in Annex 2.

#### 4.4.2.2 Check version

After task is completed you may check that version was by checking on each protected machine as described in [4.4.1.3](#page-7-4) or via KSC's Report on Kaspersky software versions.

#### <span id="page-8-1"></span>**4.4.3 Install activation keys**

If you have not included activation information on steps [4.4.1](#page-7-3) or [4.4.2.1](#page-8-6) you should do this now.

Refer to "Activating the application through Kaspersky Security Center" section of [UGD] for instructions on how to import and rollout activation keys. Imported keys should be able to activate KES encryption functionality. Keys have to be rolled out to endpoint machines. You may use "Key usage report" in KSC to verify that this step was done correctly. All protected machines have to be activated.

#### <span id="page-8-2"></span>**4.4.4 Upgrade from previous version**

You can upgrade Kaspersky Endpoint Security for Windows of previous versions to version 11.6.0.394 AES256 by installing the product as described above. Previous version will be automatically removed and replaced by new product version.

You must decrypt all hard drives before upgrading. Upgrade will not proceed if there are encrypted drives.

### <span id="page-8-3"></span>**4.5 Set up policies for Kaspersky Endpoint Security for Windows**

Refer to "Managing policies" section in [UGD] for help when creating policies for Kaspersky Endpoint Security for Windows in KSC.

You must create a valid active policy for managed computers, running the product.

#### <span id="page-8-4"></span>**4.5.1 Setup settings password protection**

Refer to "Password protection" section in [UGD]. Make sure you use a secure password. While product uses salt to minimize rainbow-tables attacks choose password complexity matching current best practices—currently a random set of characters of 8+ length.

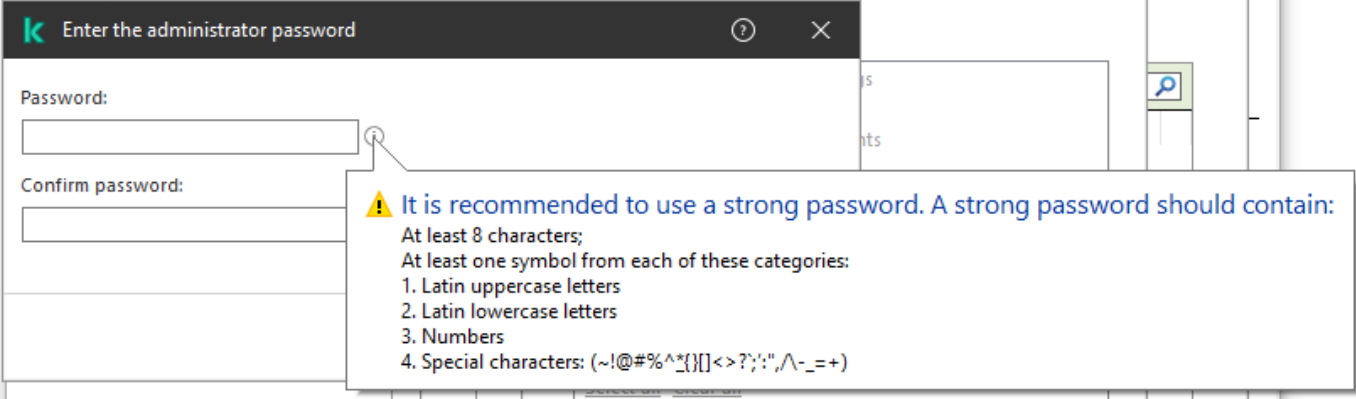

#### <span id="page-8-5"></span>**4.5.2 Create encryption policy**

Refer to "Data Encryption" section in [UGD] for more details and explanation of this.

#### 4.5.2.1 Policy should have Single Sign-On feature disabled

Refer to "Enabling Single Sign-On (SSO) technology" section in [UGD].

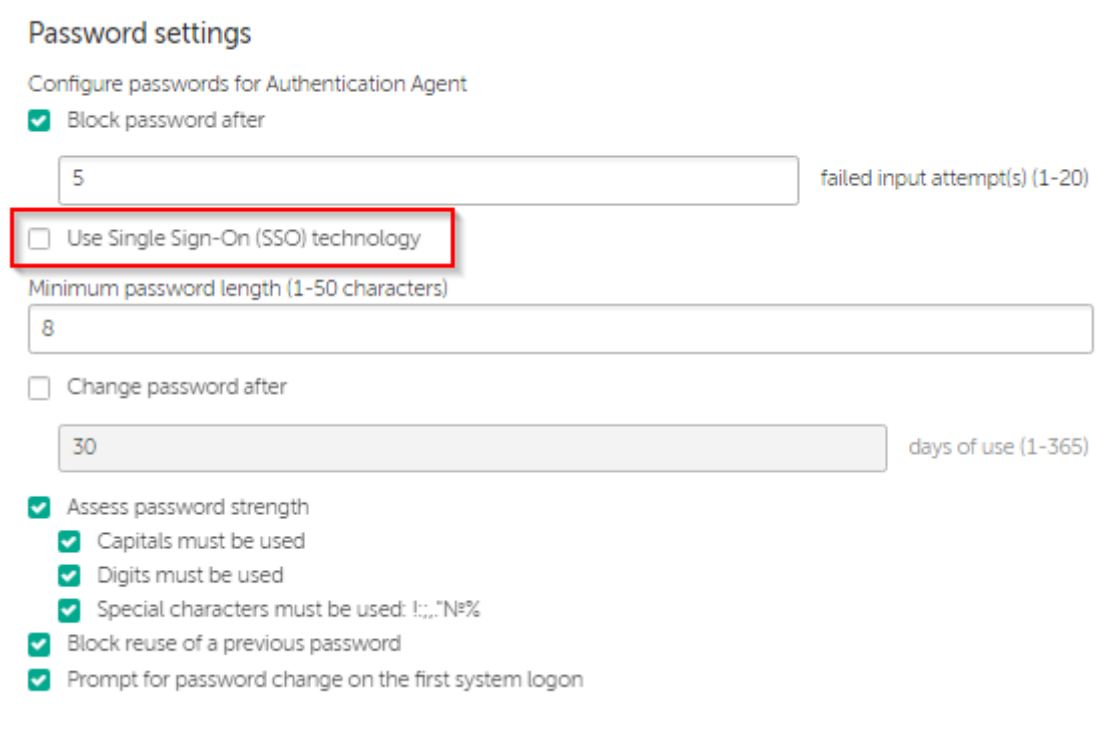

#### 4.5.2.2 Policy should cover all hard disk

#### **Encryption settings**

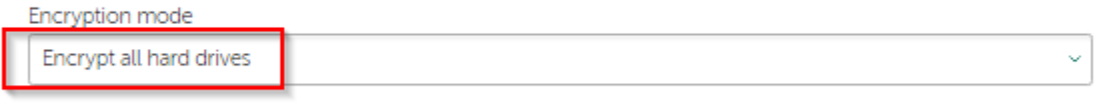

During encryption, automatically create Authentication Agent accounts for Windows users

#### 4.5.2.3 Encryption task should create accounts for users

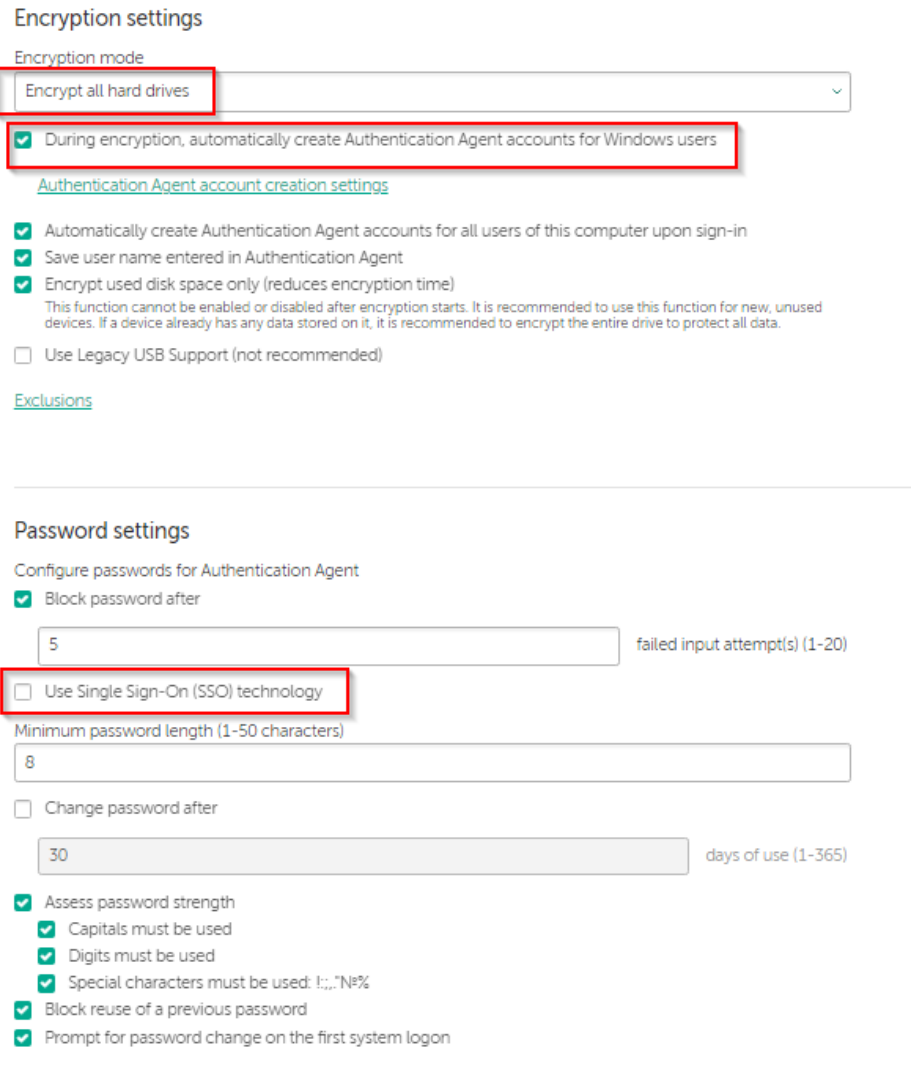

#### <span id="page-10-0"></span>**4.5.3 Disable local Tasks**

Disable local update tasks by unchecking *Allow use of local tasks* in **Task Management** parameter section in **Local tasks** section of policies.

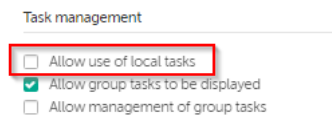

### <span id="page-10-1"></span>**4.6 Configure organization-specific settings**

You may modify the policy created in section [4.5](#page-8-3) to meet your organizational rules and policies.

#### <span id="page-10-2"></span>**4.6.1 Create relevant access policies**

Create policies for Application Startup Control, Web Access Control, and Device Access Control, that meet your organizational security policies, including specific set of rules the product will enforce.

Please be aware that Application Startup Control, Web Access Control, and Device Access Control must not be disabled in order to keep the evaluated secure state (certified configuration) of the TOE.

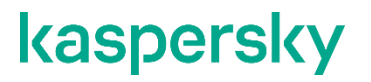

### <span id="page-11-0"></span>**4.6.2 Create AV settings**

Review and modify, if needed, the settings for AV functionality that meet your organizational security policies, including relevant actions or exclusions.

#### <span id="page-11-1"></span>**4.6.3 Group tasks**

Create group tasks for different AV scans that users will be able to execute manually.

### <span id="page-11-2"></span>**4.7 Apply policies for Kaspersky Endpoint Security for Windows**

### <span id="page-11-3"></span>**4.7.1 Apply created policy**

You need to enforce the policy created in previous sections to managed machines. Refer to [UGD] for instructions.

You may check policy enforcement in a Policies window for managed machines.

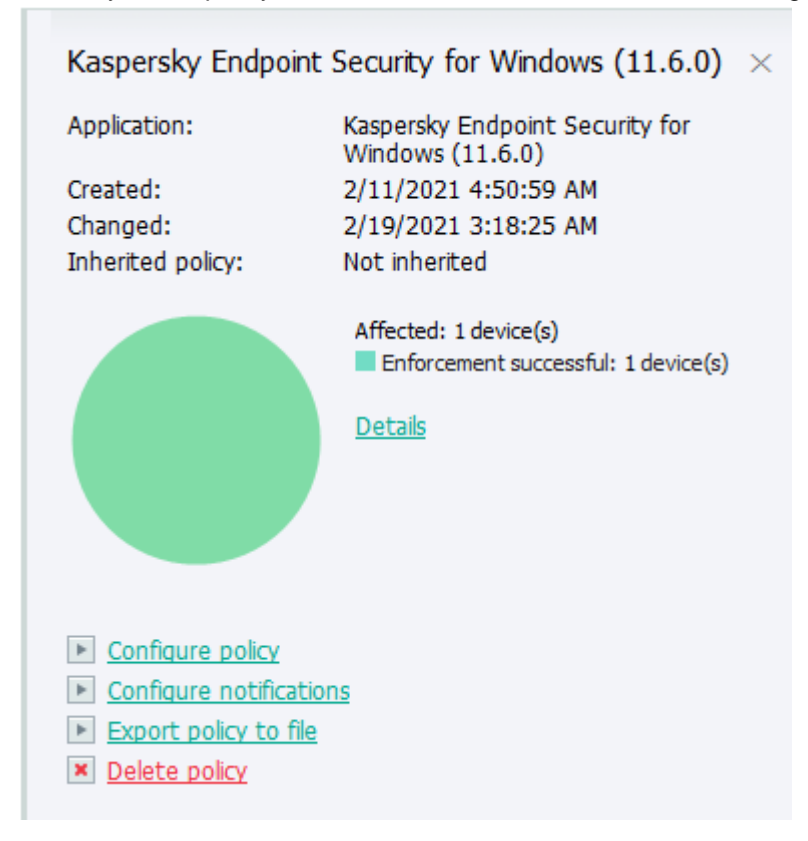

#### <span id="page-12-0"></span>**4.7.2 Verify that encryption tasks are finished on endpoint machines**

#### 4.7.2.1 Endpoint pre-encryption check

It may be required to reboot/restart target machines to conduct initial test of hardware compatibility.

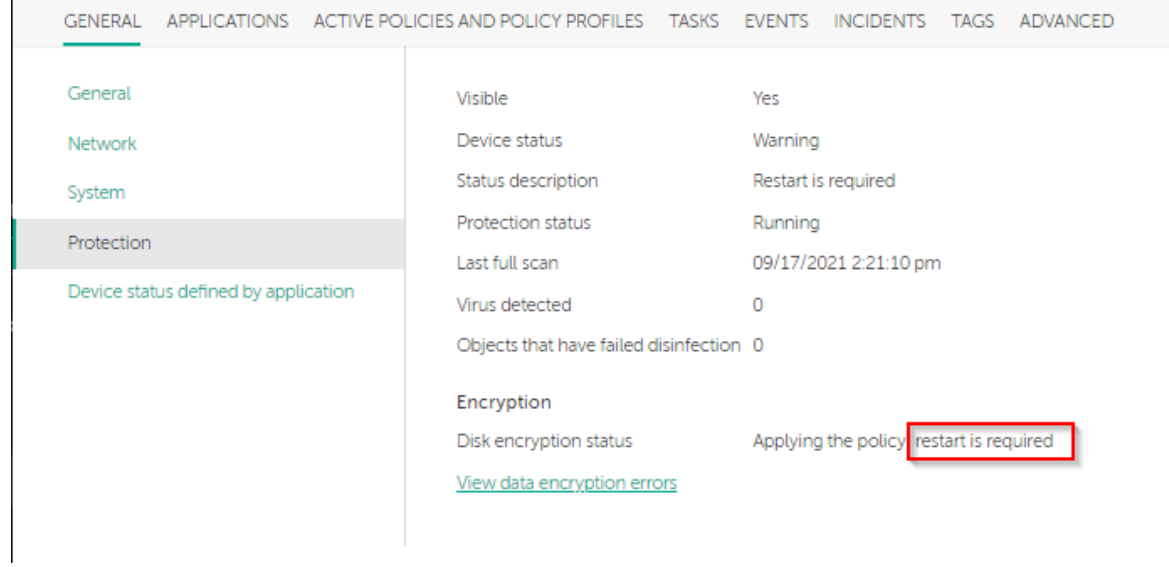

**Authentication agent** 

kaspersky

Full disk encryption compatibility test.

System administator has applied full disk encryption policy on your computer. On this reboot we are checking compatibility of hardware and  $\bigotimes_{\infty}$  ware with preboot authentication agent.

Click Continue or press any key to start Windows.

**CONTINUE** 

DESKTOP-Q9N1073

Users will then be prompted to enter password for encrypted drive. The prompt window may appear with a certain delay.

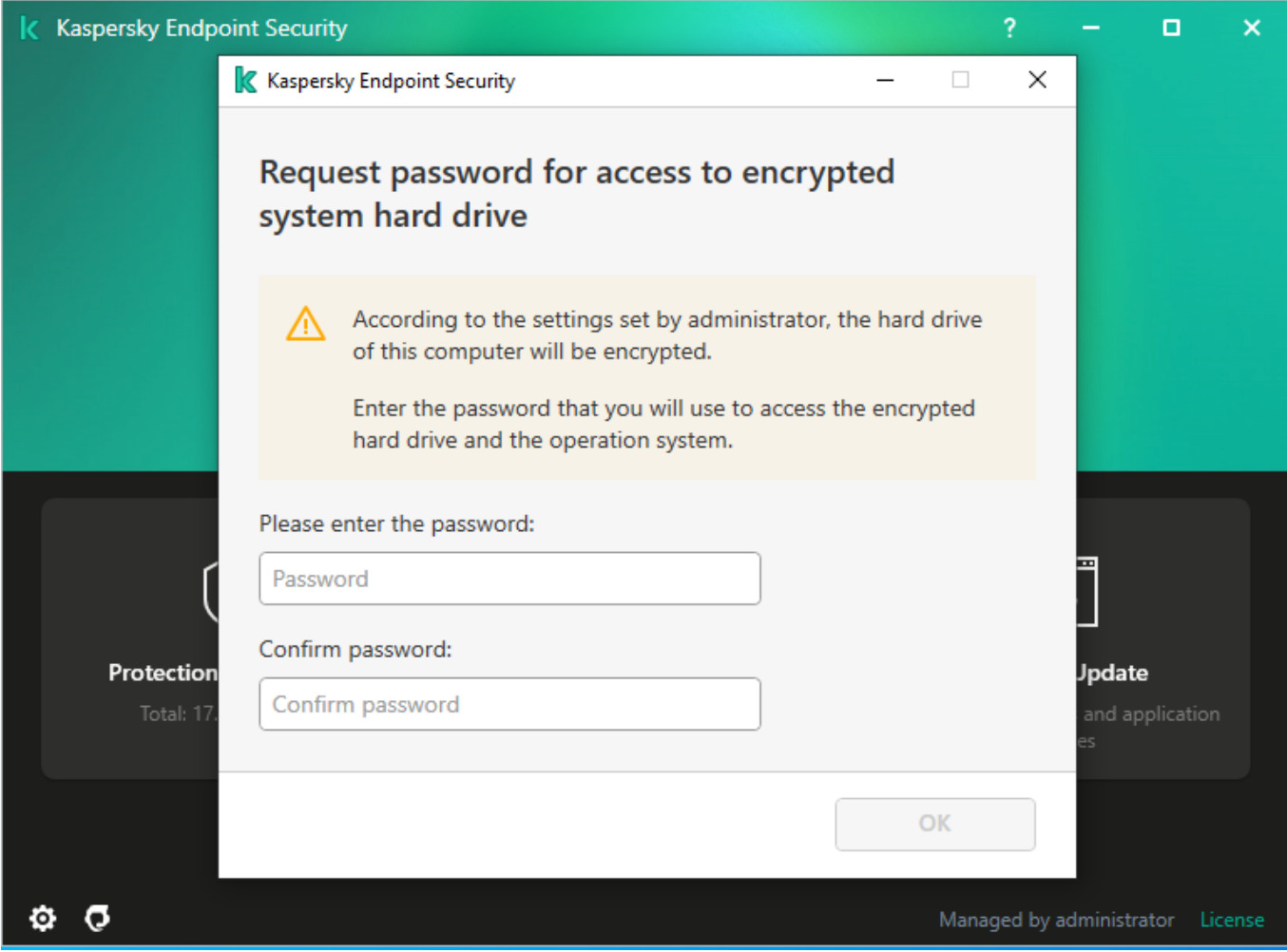

#### 4.7.2.2 Status of encryption

Encryption of hard drives takes time. You can check the current encryption status in Encryption Monitor.

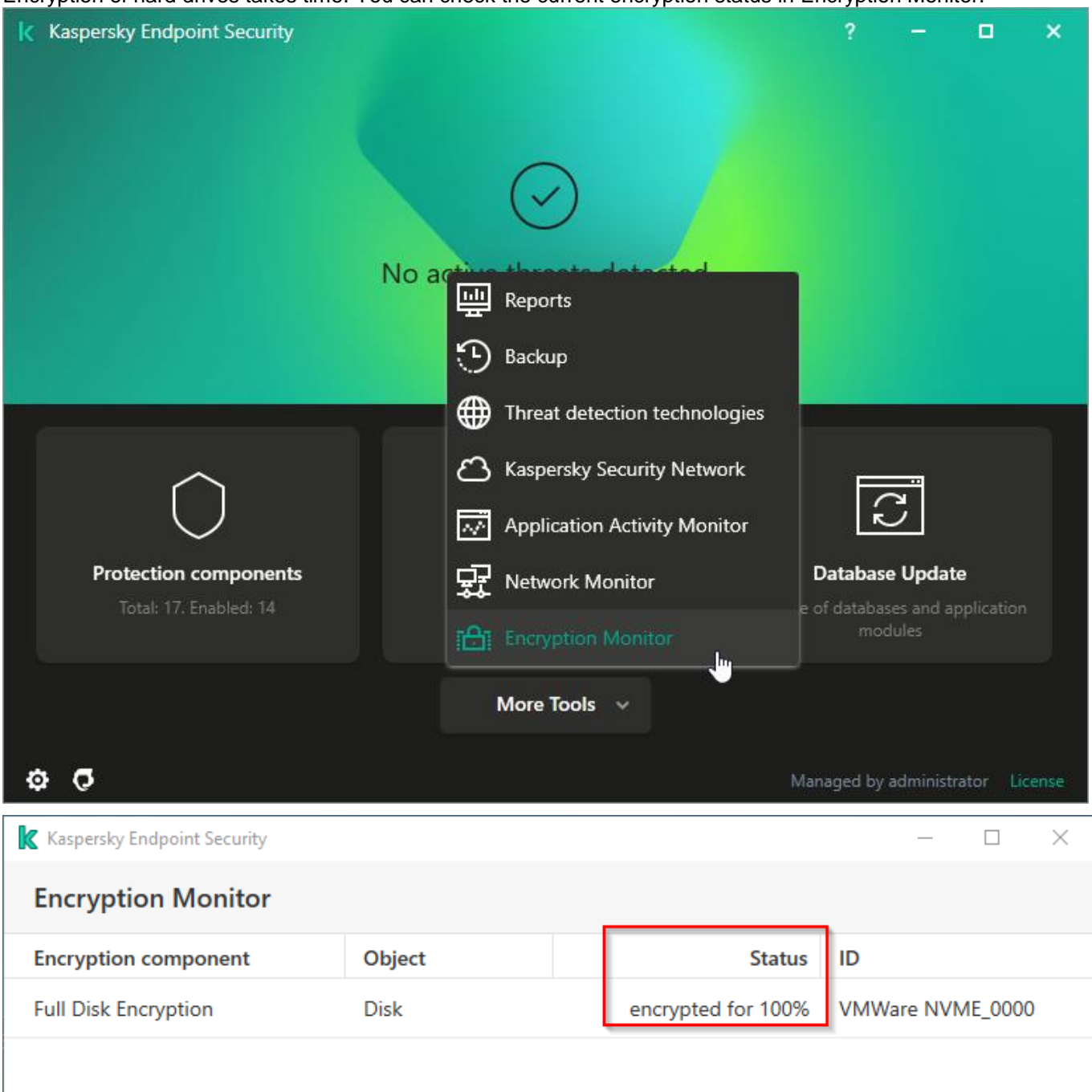

You may also view encryption status of machine in KSC using Managed Devices properties. Disk encryption status should be "Meets the policy" (or "Compiles with policy", or "Compliant with policy", which all have the same meaning).

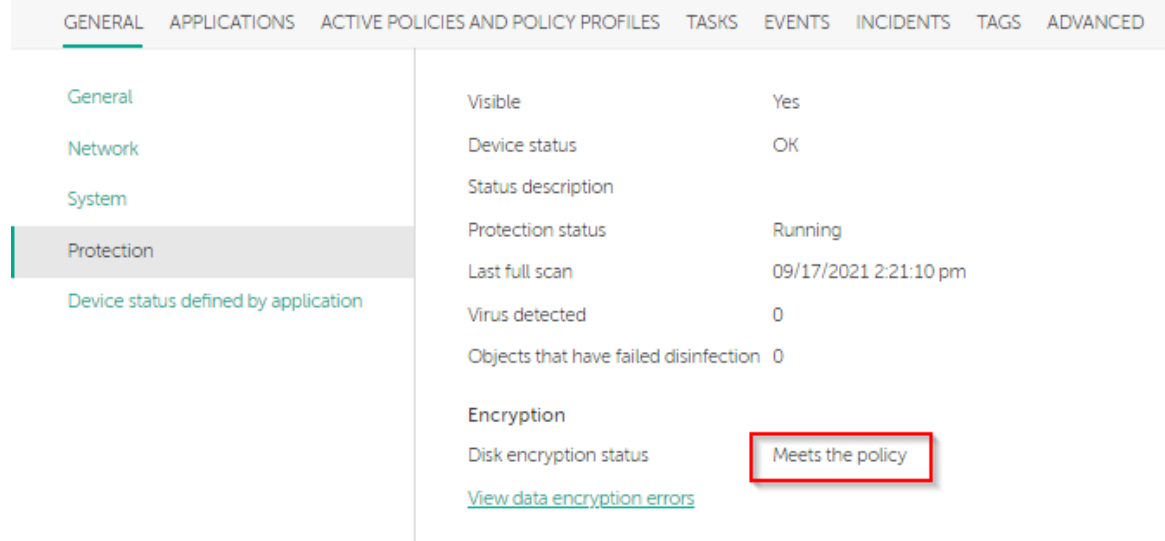

Until disk encryption is finished it is not considered correctly secured.

### <span id="page-15-0"></span>**4.8 Create tasks for managed computer running Kaspersky Endpoint Security for Windows**

#### <span id="page-15-1"></span>**4.8.1 Create group tasks**

You can create tasks that will be performed by Kaspersky Endpoint Security for Windows on schedule or by user commands. Refer to [UGD] for details.

### <span id="page-15-2"></span>**4.8.2 Modify existing Update task to disable AV updates<sup>1</sup>**

Locate existing Update task in KSC and modify it to enable only update through KSC repository.

l <sup>1</sup> As AV updates may include updated program modules that might affect product behaviour they are not allowed in the certified product state.

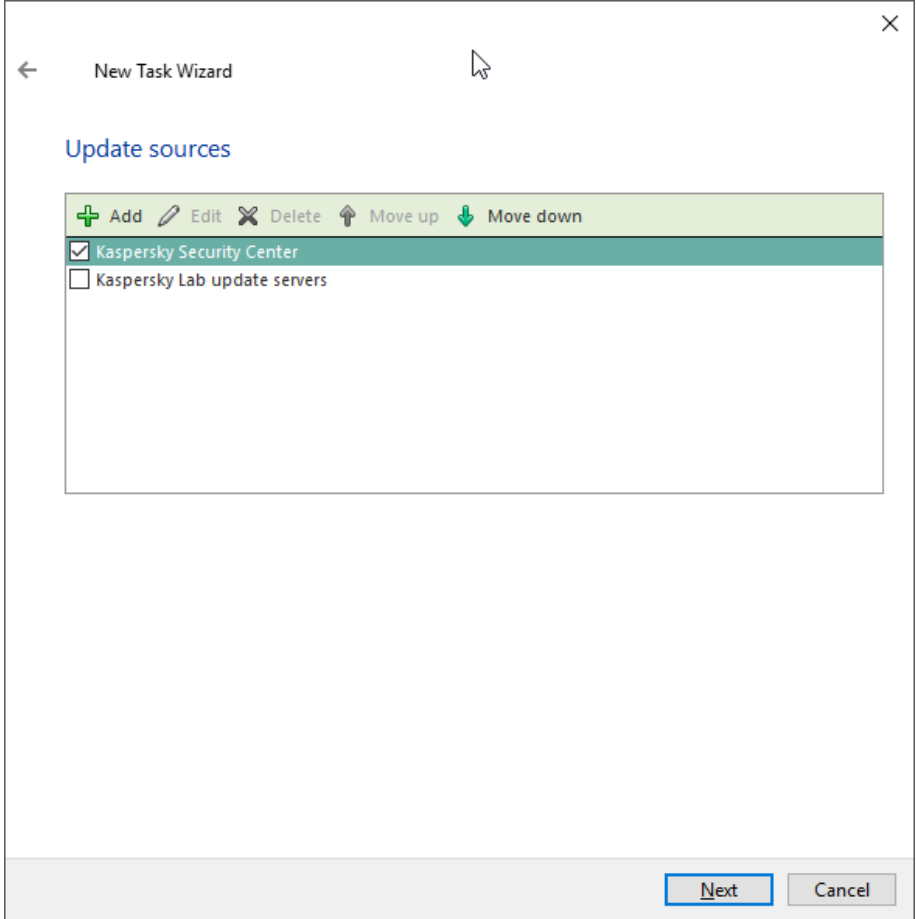

## <span id="page-17-0"></span>**Annex 1. Installation walkthrough**

1. Unzip obtained package to created temporary directory.

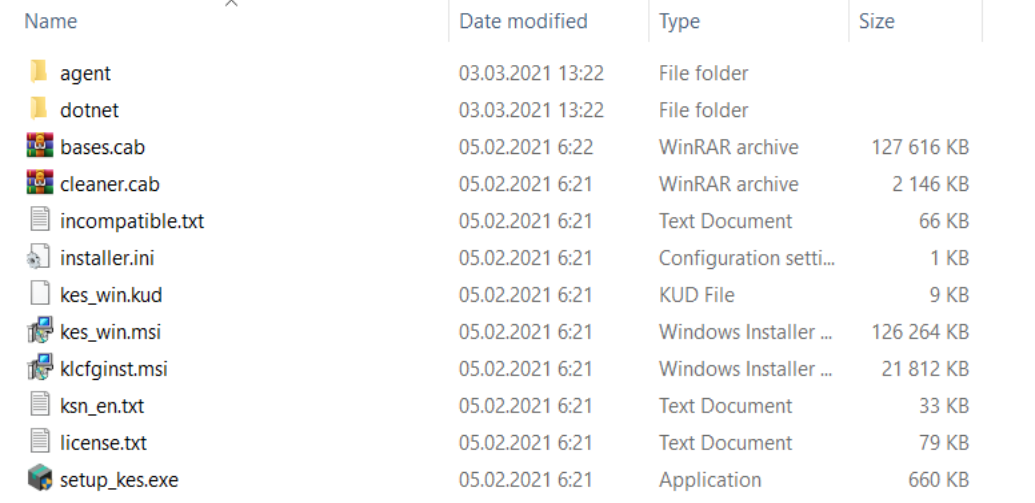

- 2. Navigate to the temporary folder created earlier and run setup kes.exe.
- 3. Accept the UAC warning if shown.

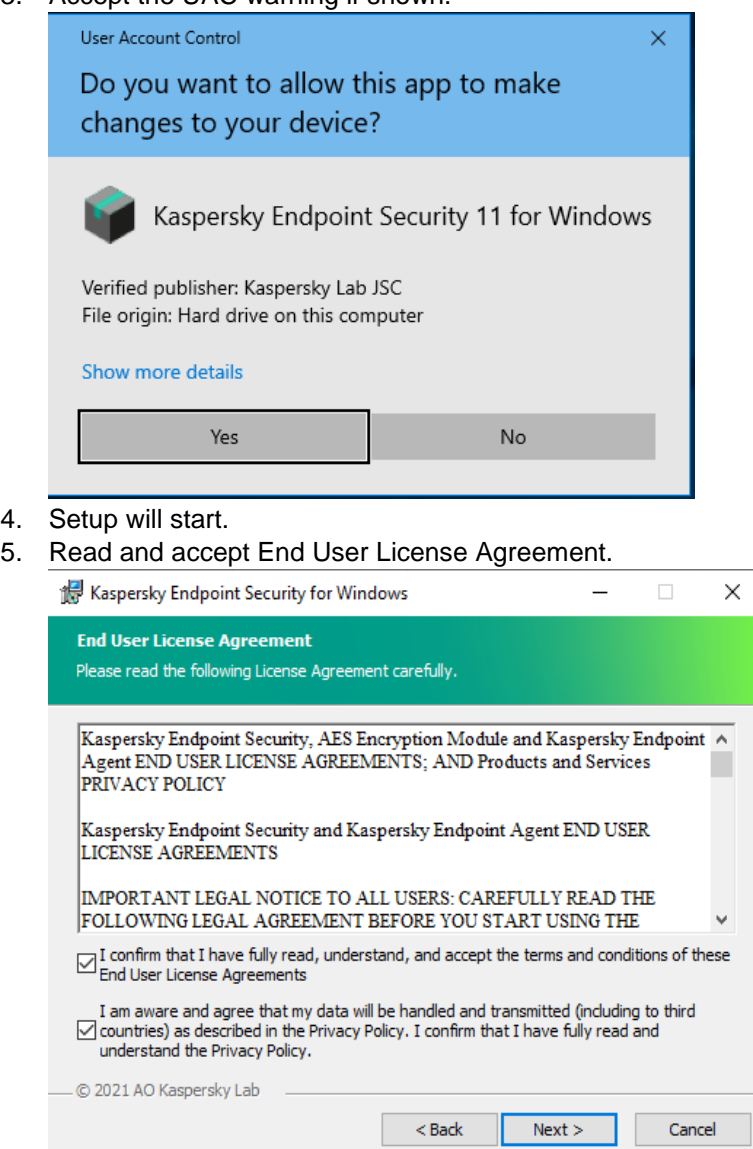

6. In the next screen scroll down and choose "Full Disk Encryption" option to be installed.

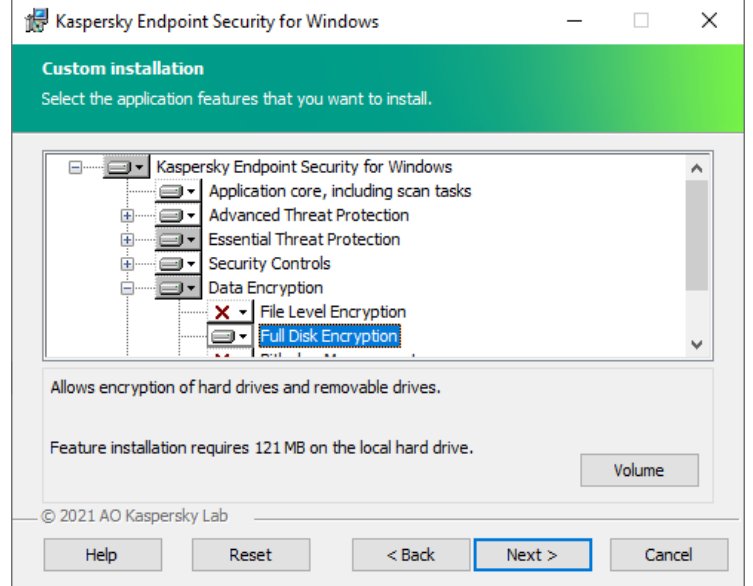

7. Leave destination folder as offered by the setup.

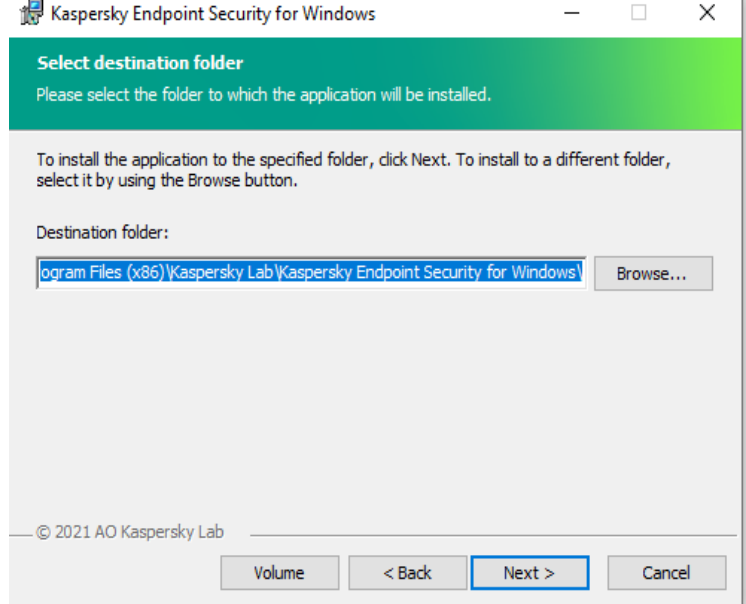

8. Choose to add avp.com to system variable (optional).

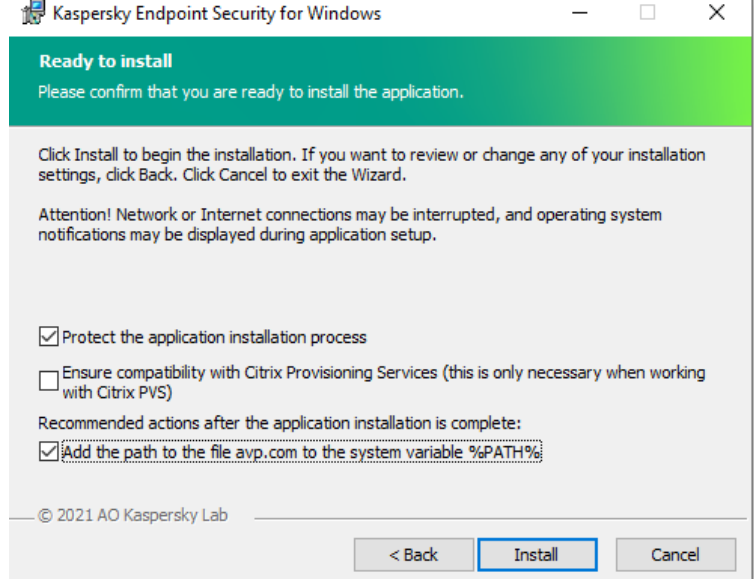

#### 9. Installation process will start…

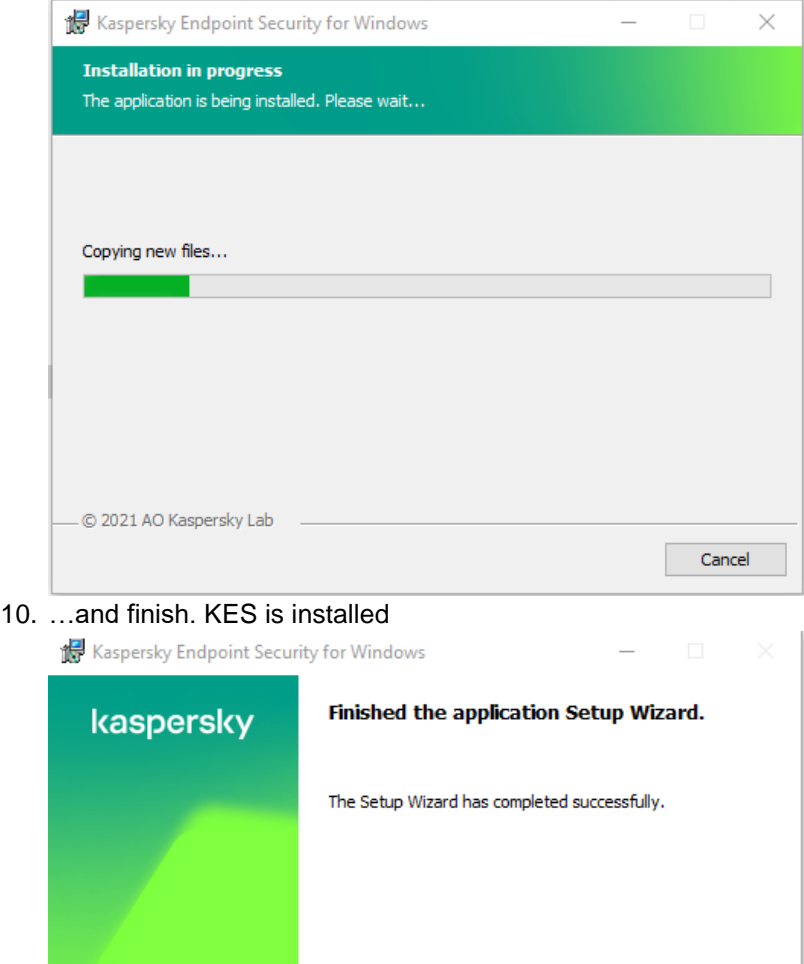

Finish

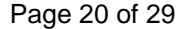

11. After you click Finish KES will be started and Kaspersky Security Network (KSN) Statement will be displayed. After you accept (or not accept) the agreement based on you company policies, KES will be running and protecting the system.

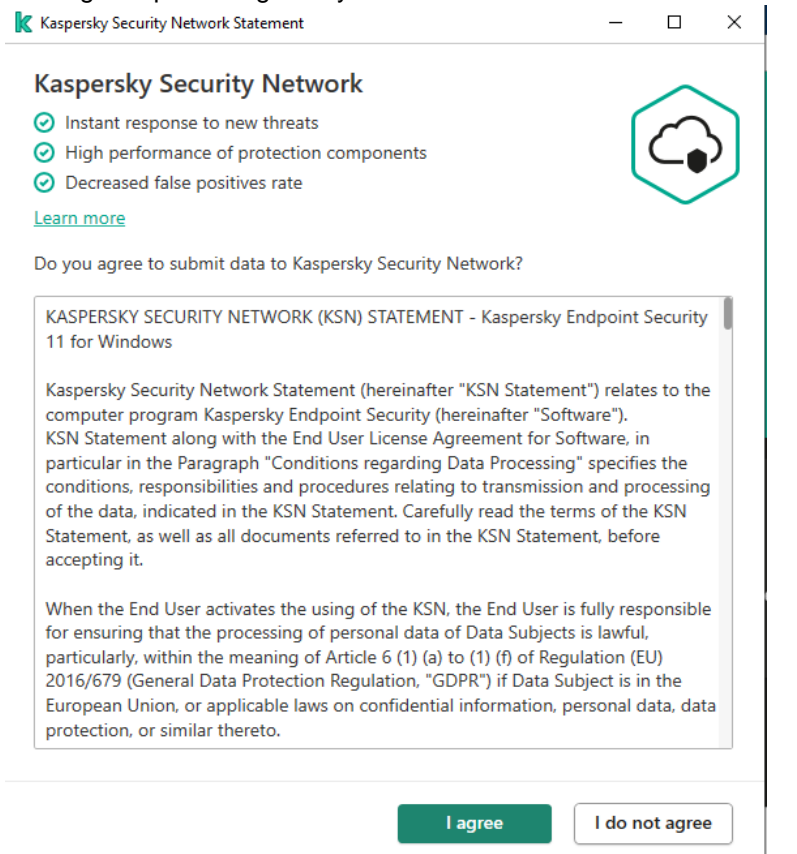

KES will automatically activate a 30 days trial version.

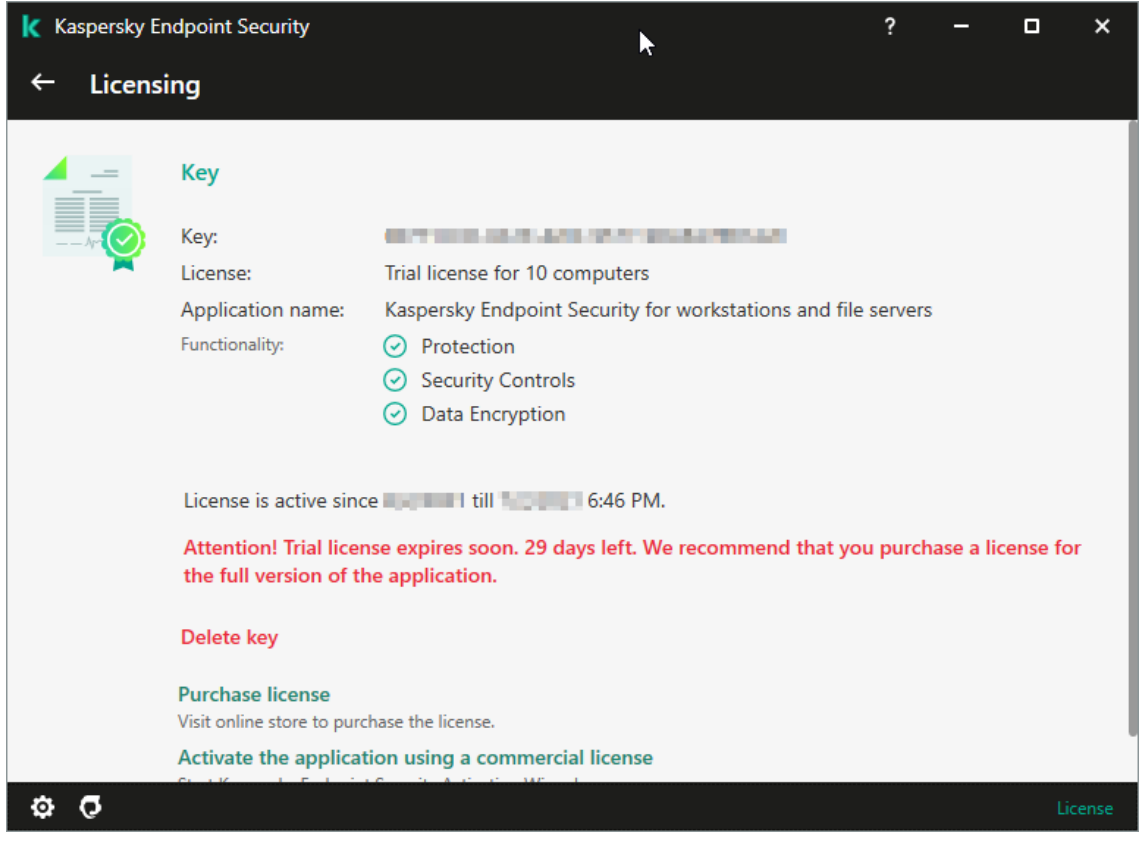

When it expires you may either enter your activation code / add key file locally or through KSC (see step [4.4.3\)](#page-8-1).

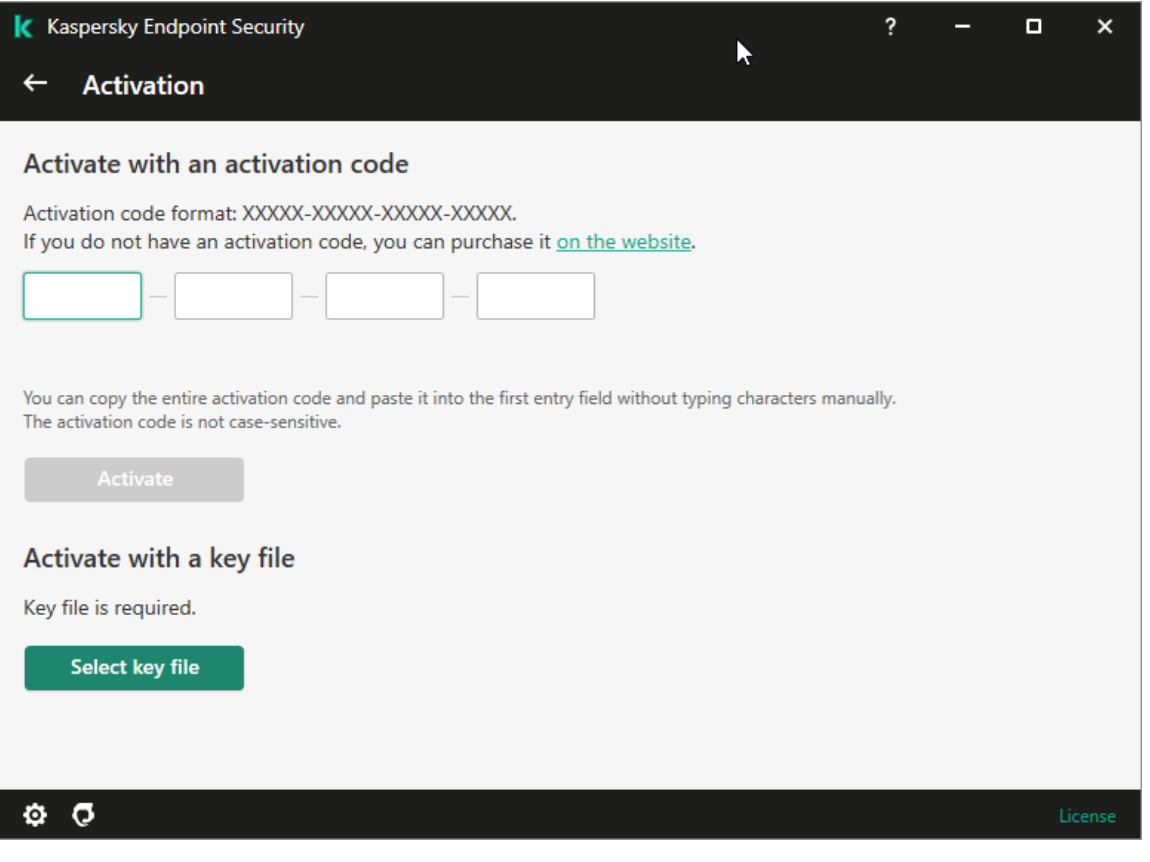

## <span id="page-22-0"></span>**Annex 2. Remote Installation**

Process is done in KSC MMC-based console.

First you need to create Installation package. Navigate to Installation packages menu of KSC and choose "Create Installation package". Wizard will start.

 $\times$ 

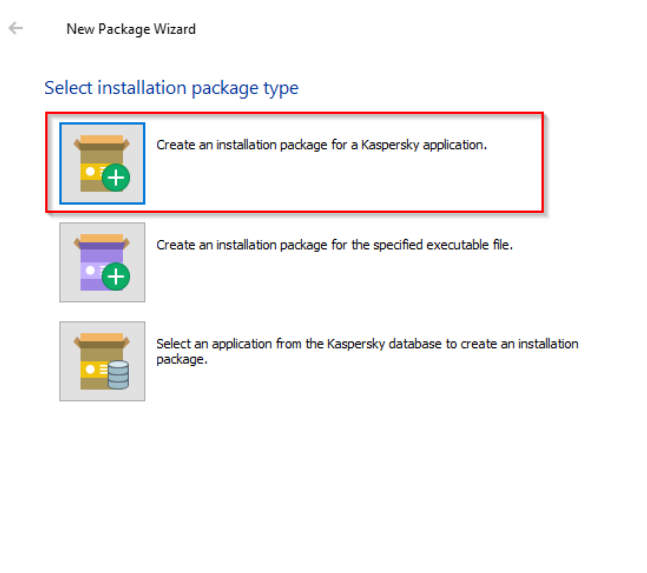

Cancel

Select Create an installation package for a Kaspersky application.

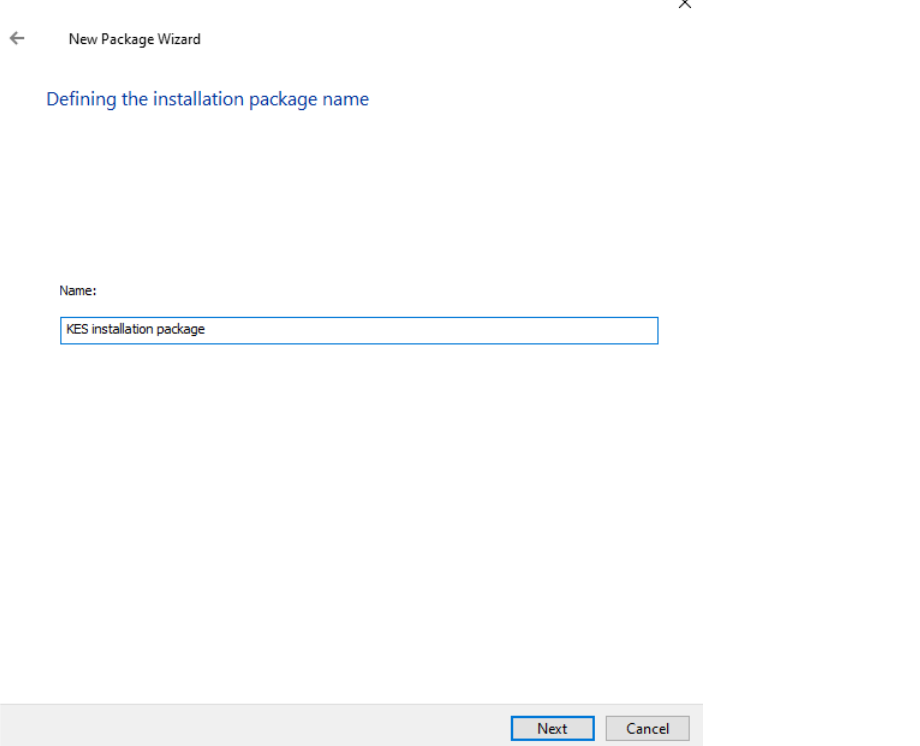

Name the package. Click Next.

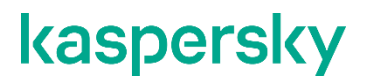

Navigate to the folder where you have unpacked installation package and select kes\_win.kud and wizard will import the package.

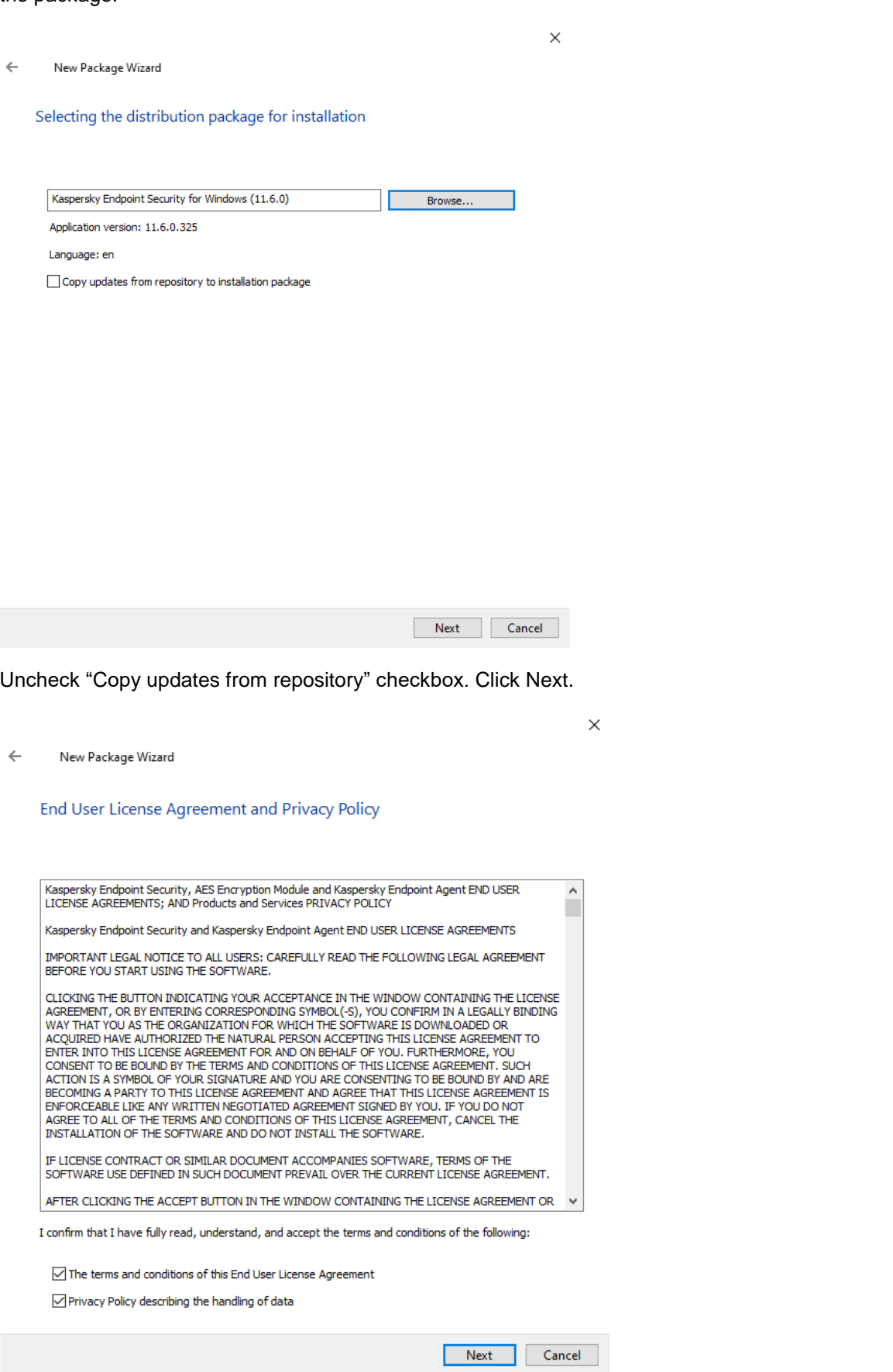

Accept the terms and conditions of EULA and Privacy Policy. Click Next.

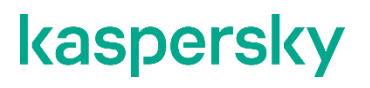

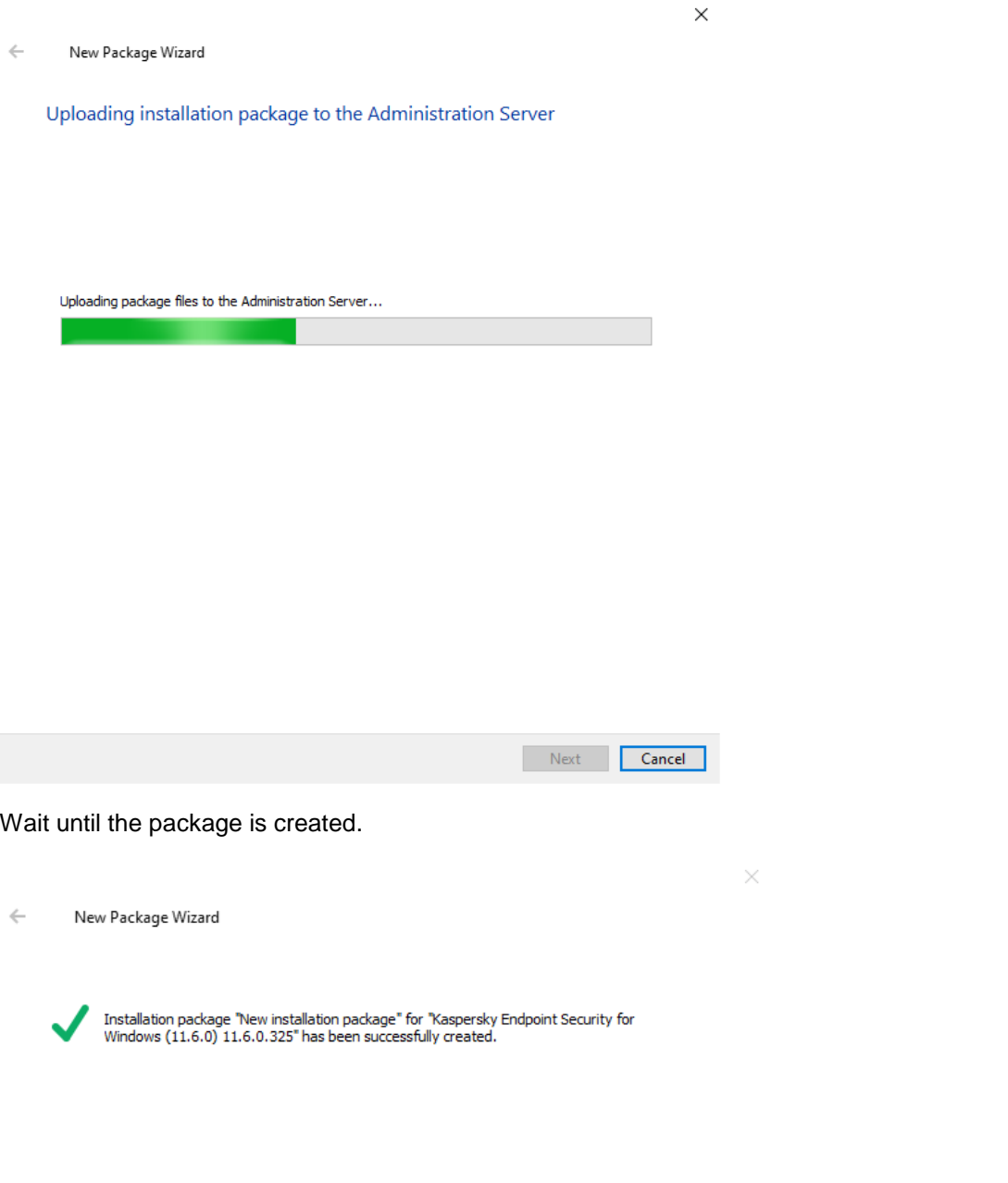

 $Finish$ 

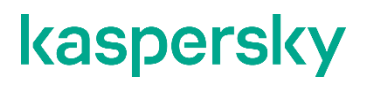

Navigate to "Installation packages" windows. Select the package and click Configure Installation package.

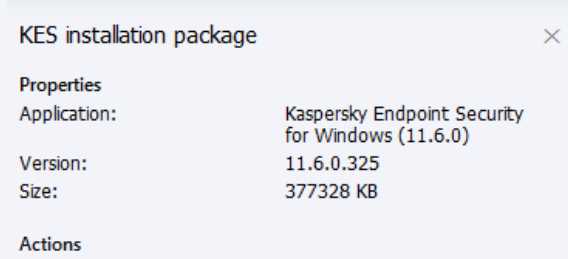

#### Install application

Create stand-alone installation package

Configure installation package

× Delete installation package

#### Navigate to list of options and check Encryption for Hard Drive option.

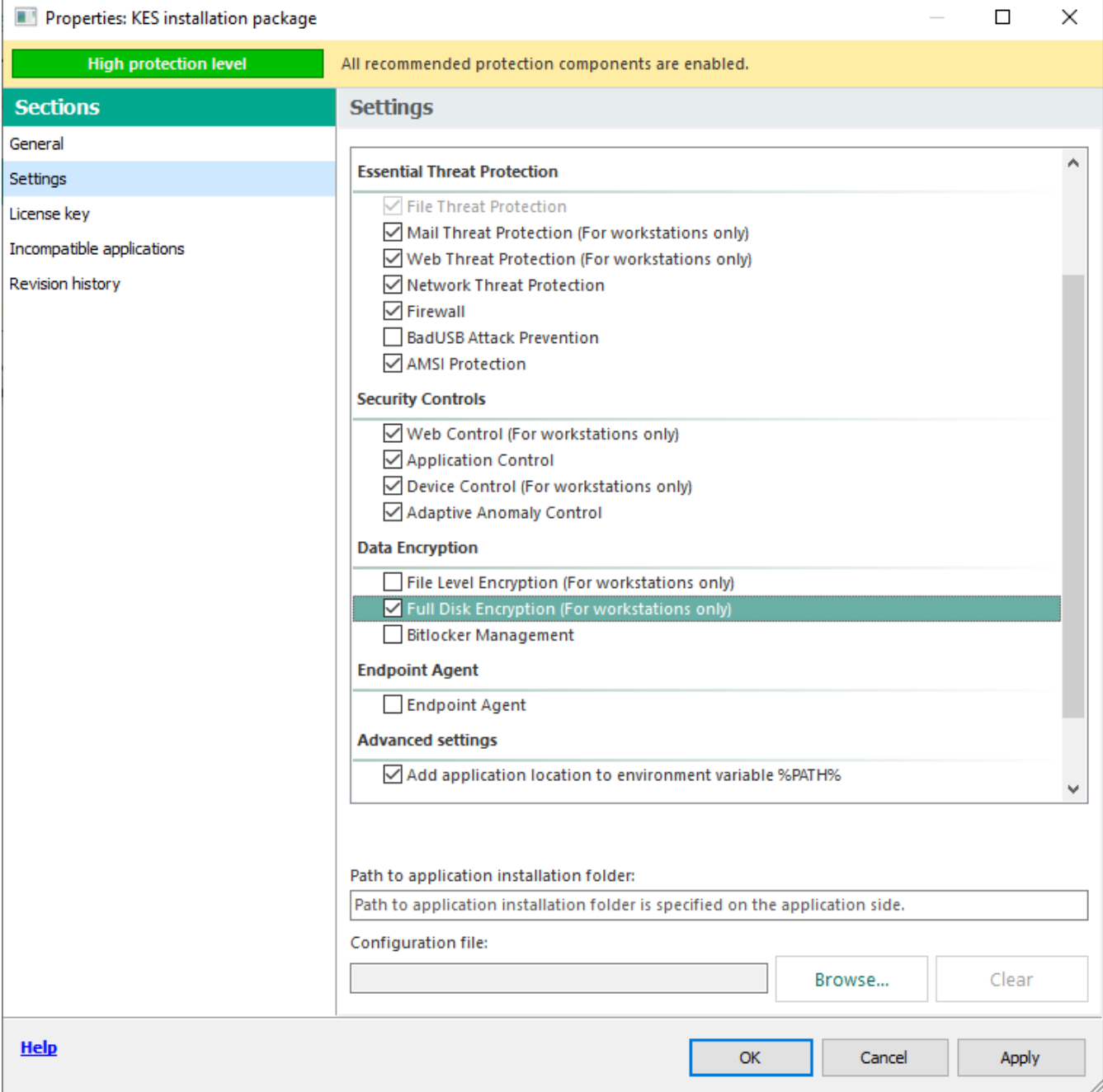

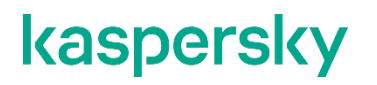

#### You may also include Activation key into installation package.

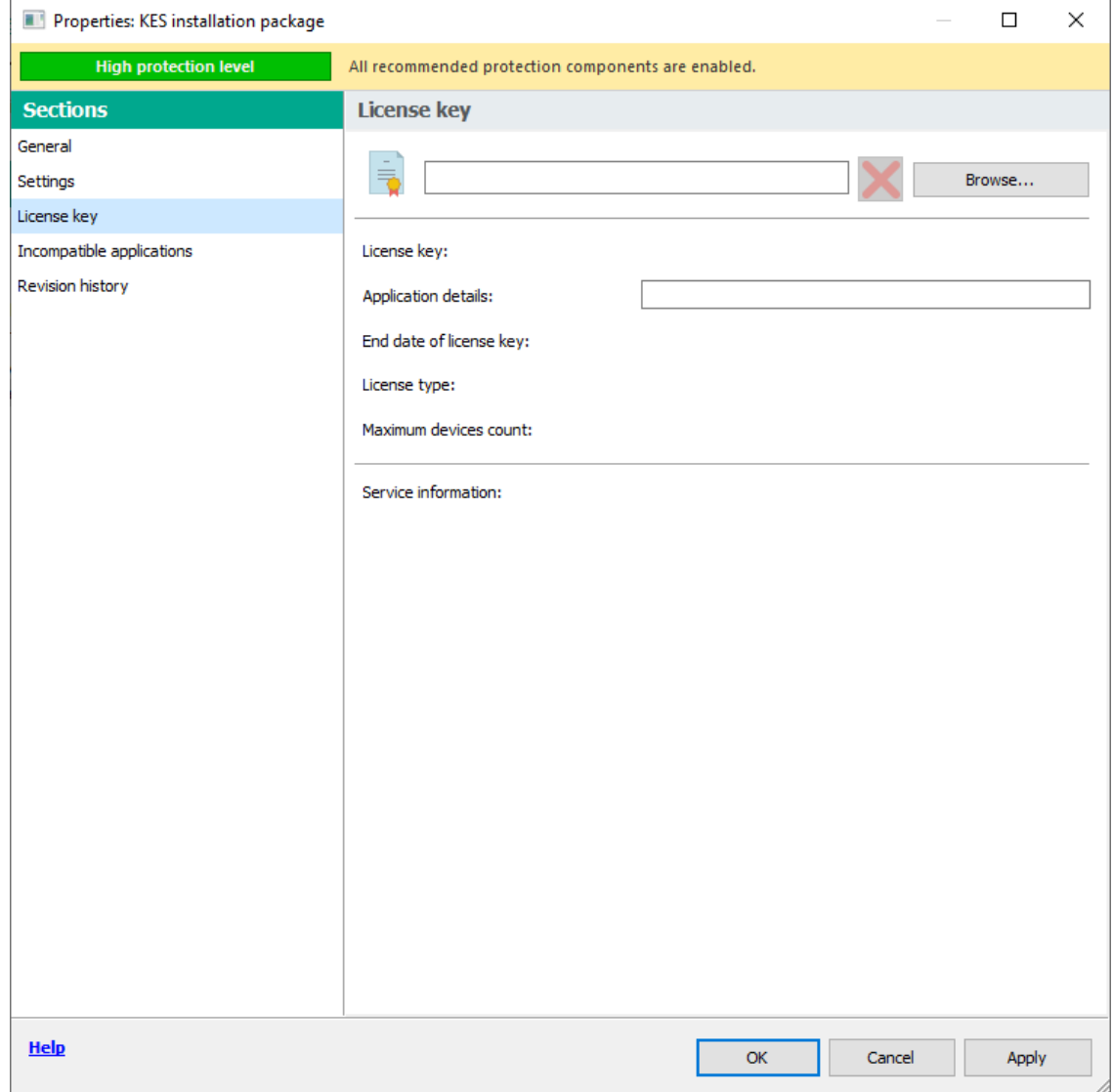

After you created a package, in the console tree, open the **Remote installation** folder and click **Deploy installation package on managed devices (workstations)** to run the Protection Deployment Wizard.

- In the **Select installation package** window of the Wizard specify the installation package of an application that you want to install.
- Follow the instructions of the Wizard.

The Wizard's activities create a remote installation task to install the application to client computers. You can start or stop the task in the **Tasks** folder.

## <span id="page-27-0"></span>**Annex 3. Installing KSC Network Agent**

Network Agent can be installed in non-interactive mode, i.e., without interactive input of installation settings. This requires an installation MSI package of Network Agent located in the distribution package of Kaspersky Security Center, in the folder Packages\NetAgent\exec.

To install Network Agent on a local device in non-interactive mode, run the command

msiexec /i "Kaspersky Network Agent.msi" /qn <setup parameters>

where setup\_parameters is a list of settings and their respective values separated by a space (PRO1=PROP1VAL PROP2=PROP2VAL).

Names and possible values of settings that can be used when installing Network Agent in non-interactive mode are listed in the table below.

*Settings of Network Agent installation in non-interactive mode*

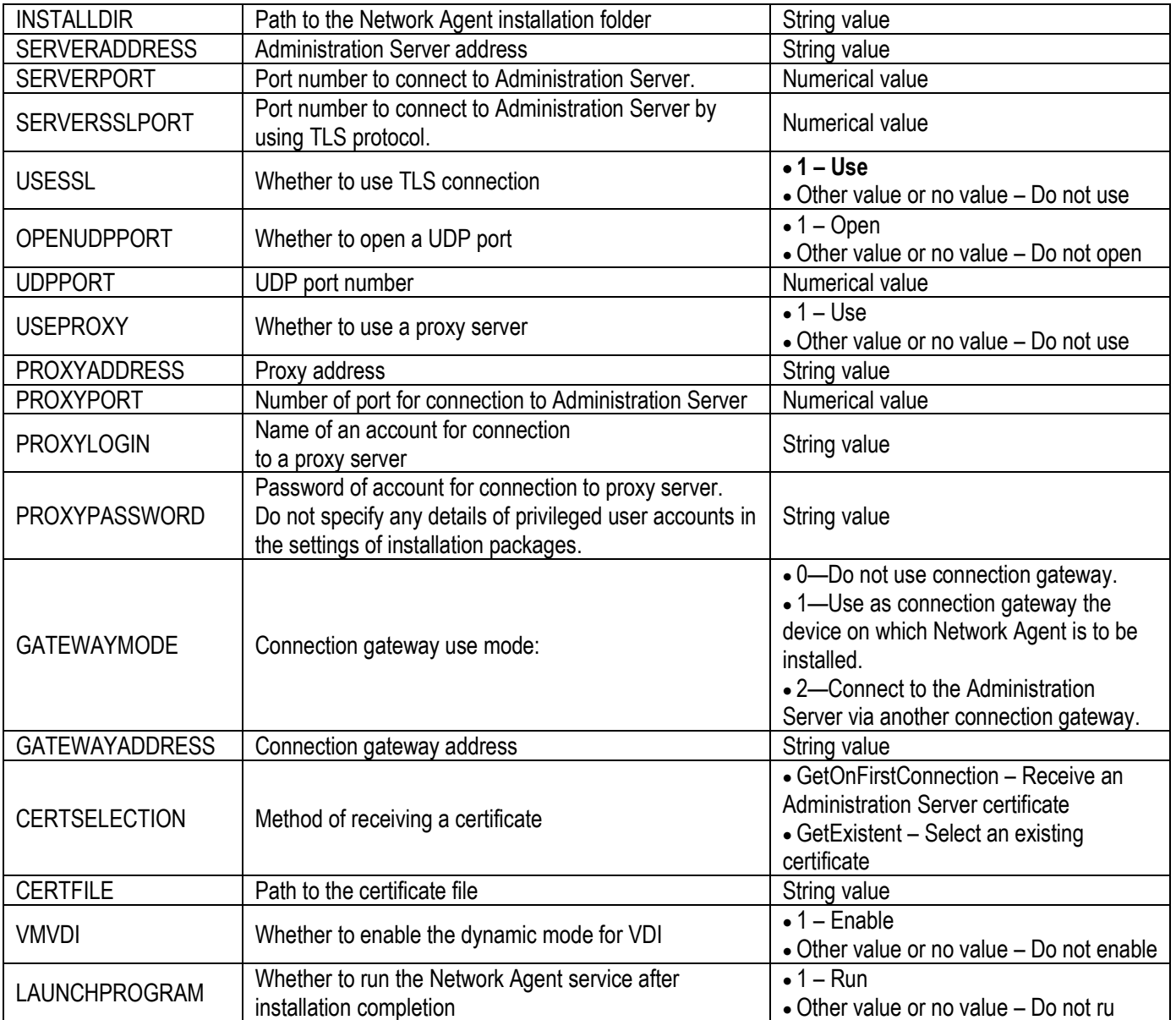

In order to satisfy security objectives USESSL parameter should be set to 1.

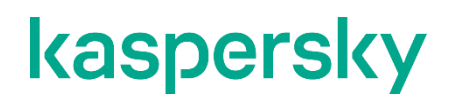

[www.kaspersky.com/](http://www.kaspersky.com/) [www.securelist.com](http://www.securelist.com/)

© 2021 AO Kaspersky Lab. All rights reserved. Registered trademarks and service marks are the property of their respective owners